corsair.com/downloads

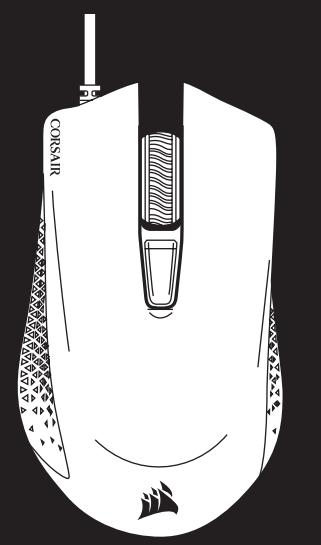

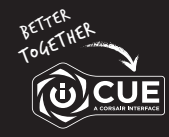

COMFORT FPS/MOBA GAMING MOUSE

# HARPOON RGB PRO

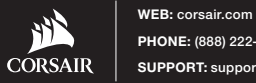

PHONE: (888) 222-4346 SUPPORT: support.corsair.com BLOG: corsair.com/blog FORUM: forum.corsair.com YOUTUBE: youtube.com/corsairhowto

© 2018 CORSAIR MEMORY, Inc. All rights reserved. CORSAIR and the sails logo are registered trademarks in the United States and/or other countries. All other trademarks are the property of their respective owners. Product may vary slightly from those pictured. 49-001802 AA

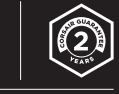

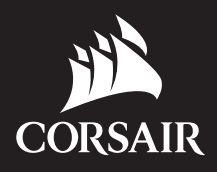

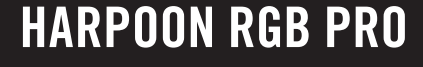

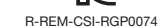

특정소출력무선기기 (무선데이터통신시스템용 무선기기) 모델명: RGP0074

제조년월: 별도표기 제조자 및 제조국가: CORSAIR MEMORY, Inc./China

해당 무선설비는 전파혼신 가능성이 있으므로 인명안전과 관련된 서비스는 할 수 없습니다.

**功能規格或相容性: 詳見包裝內容物說明 製造商/進口商名稱: 海盜船電子股份有限公司** 製造商 / 進口商地址: 台北市松山區八德路四段 760 號 5 樓之 1<br>製造商 / 進口商電話: 886-2-2765-5045

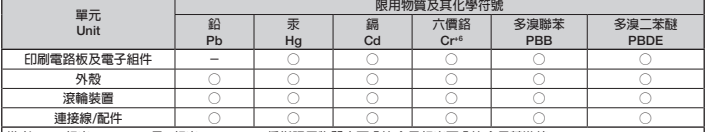

- **備考** 1. "**超出**0.1 wt %" **及** "**超出**0.01 wt %" **係指限用物質之百分比含量超出百分比含量基準值。**
- **備考** 2. "**○**" **係指該項限用物質之百分比含量未超出百分比含量基準值。**

**備考** 3. "**-**" **係指該項限用物質為排除項目。**

- Note 1: "Exceeding 0.1 wt %" and "exceeding 0.01 wt %" indicate that the percentage content of the restricted substance exceeds the reference percentage value of presence condition.
- Note 2: " $\degree$ " indicates that the percentage content of the restricted substance does not exceed the percentage of reference value of presence.
- Note 3: The "**-**" indicates that the restricted substance corresponds to the exemption.

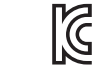

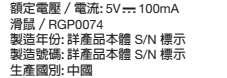

#### BSMI RoHS

- A **左鍵**
- B **右鍵**
- C **中間鍵**
- D DPI **循環鍵**
- E **前進鍵**
- F **後退鍵**
- G PTFE **滑鼠板**
- H **光學遊戲傳感器**
- I USB **傳輸線**

> 컴퓨터를 켠 후 마우스를 컴퓨터의 사용 가능한 USB 2.0 또는 USB 3.0 포트에 연결합니다.

> iCUE 소프트웨어를 www.corsair.com/downloads 에서 다운로드합니다.

> 설치 관리자 프로그램을 실행하고 설치 지침을 따릅니다.

#### 마우스 설정

- > **開啟電腦,將滑鼠連接到電腦上可用的** USB 2.0 **或** USB 3.0 **連接埠。**
- > **從** www.corsair.com/downloads **下載** iCUE **軟體。**
- > **執行安裝程式並遵照指示進行安裝。**

## **設定您的滑鼠**

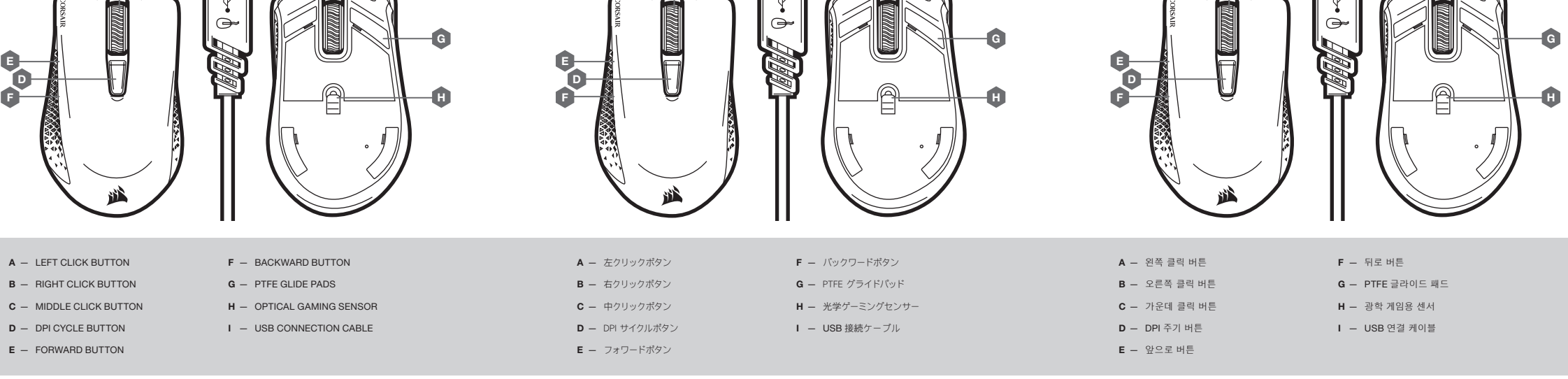

> Turn on your computer and connect the mouse to available USB 2.0 or USB 3.0 port on your computer.

> Download the iCUE software from www.corsair.com/downloads.

> Run the installer program and follow instructions for installation.

#### SETTING UP YOUR MOUSE

> コンピュータの電源を入れ、マウスをコンピュータの使用可能な USB 2.0 または 3.0 ポートに接続します > iCUE ソフトウェアを www.corsair.com/downloads からダウンロードします。

> インストーラプログラムを実行し、指示に従ってインストールを行います。

## マウスのセットアップ

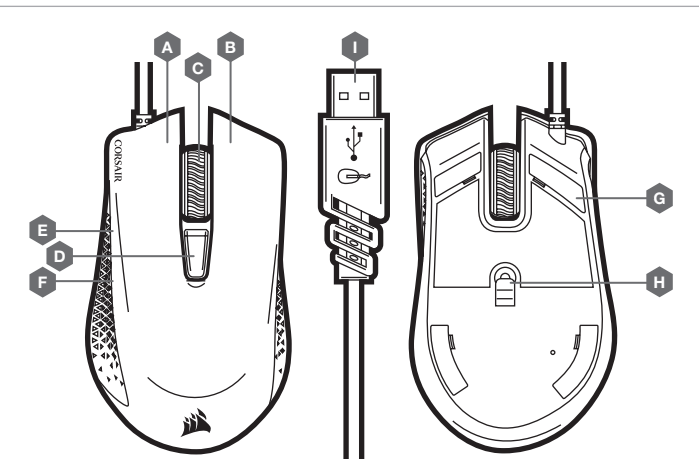

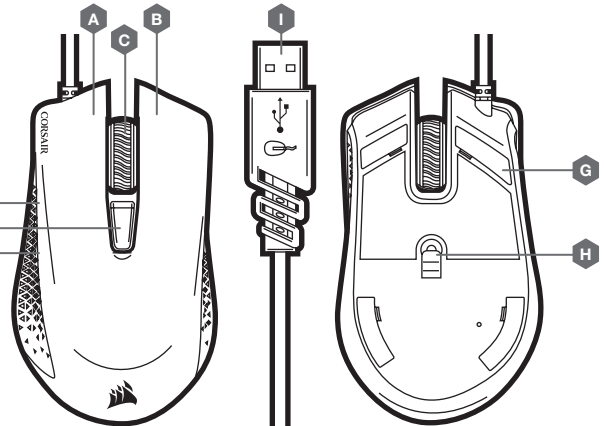

A B C

I

o o

A B C

I

r J